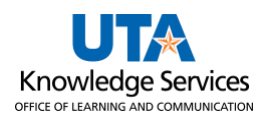

## **Print PO**

The purpose of this job aid is to explain how to print a PO.

- 1. To Print a PO, use the Navigation path**: NavBar > Menu > Financials > Purchasing > Purchase Orders > Review PO Information > Print POs**.
- 2. The Purchase Orders Print page is displayed. This page searches for an existing Run Control ID (Find an Existing Value) or creates a new Run Control (Add a New Value). The first time a purchase order report is printed, a Run Control ID must be created. A Run Control ID is a unique name used to identify which inputs on a page are saved and used to run a specific report. It is case-sensitive, can be up to 30 characters, and can contain underlines and dashes. It cannot contain spaces. Once a run control is created, it can be accessed from the **Find an Existing Value** tab.

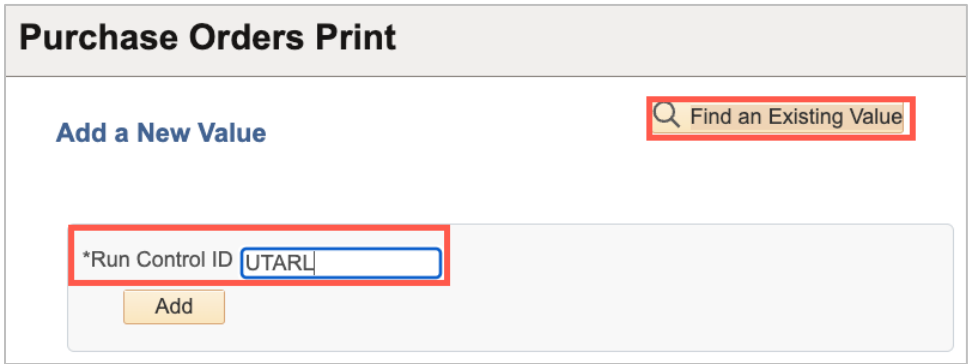

**Note**: *A run control is user-specific and cannot be used by anyone other than the individual who created it*.

3. Click the **Add a New Value** tab.

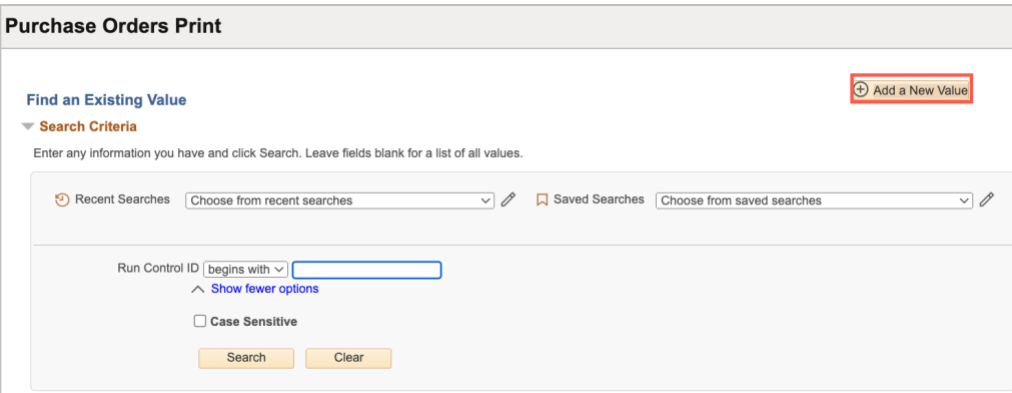

- 4. Click in the **Run Control ID field** and provide a name for the run control.
- 5. Click the **Add a New Value** button.
- 6. From the Print POs page, enter the values needed to run a purchase order report.
	- a. Enter **UTARL** into the Business Unit field.
	- b. Enter the Purchase Order number that you want to print in the **PO ID** field.

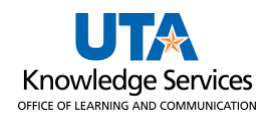

- c. Click **Save**.
- d. Click **Run**.

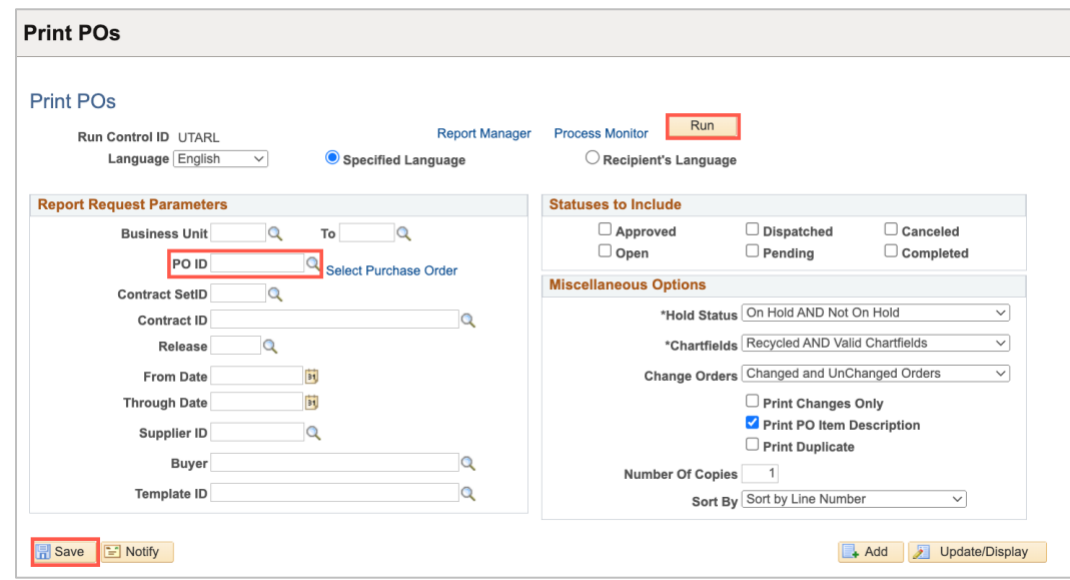

- 7. The Process Scheduler Request page will populate. From the **Type** drop-down menu, select:
	- a. **Web**, which will make the report available in the Reports Manager
	- b. **Email**, this will email the pdf PO to your email.

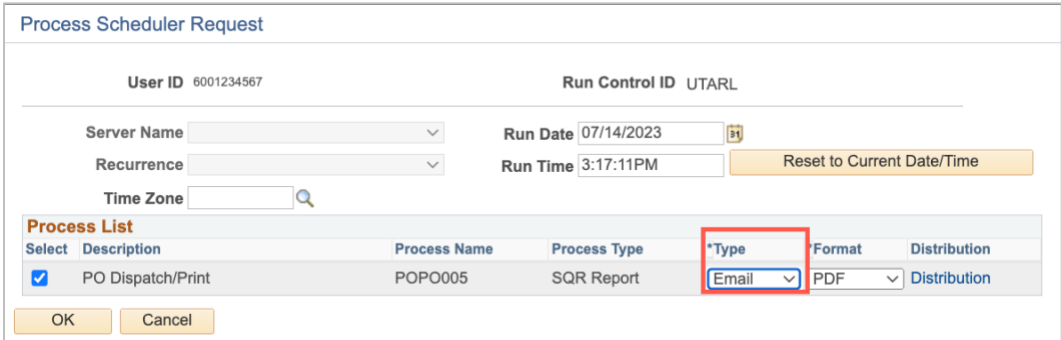

- 8. Click **OK**
- 9. Click the **Process Monitor** link.

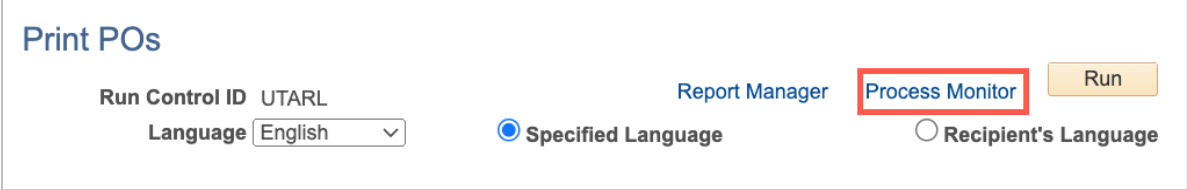

10. Notice, the Run Status and the Distribution column. It may be necessary to click the Refresh button until the Run Status is displaying Success and the Distribution Status is Posted.

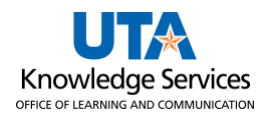

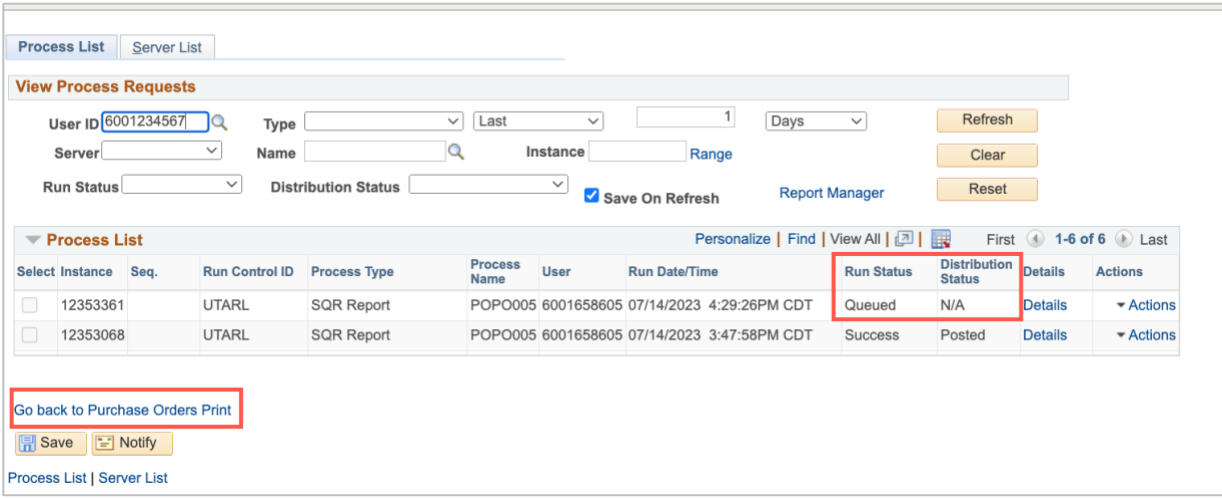

- 11. Click the **Go back to Purchase Orders Print** link.
- 12. If Email was chosen to have the Printed PO emailed, an email should be received with the PDF of the PO attached.
- 13. If Web was chosen, click the **Report Manager** link.

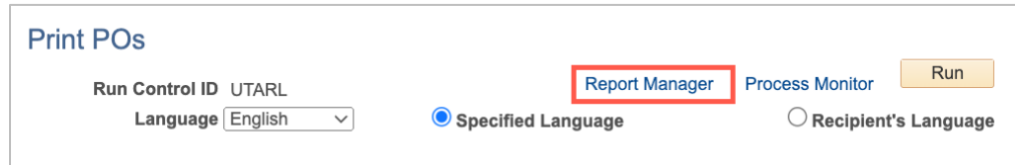

- 14. Click the **Administration tab** to view the report.
- 15. Click the PO **Dispatch/Print link** to display the PO.
- 16. To go back to the Print PO screen, click the **Close** button to close the new window.
- 17. Click the **Go back to Purchase Orders Print** link.

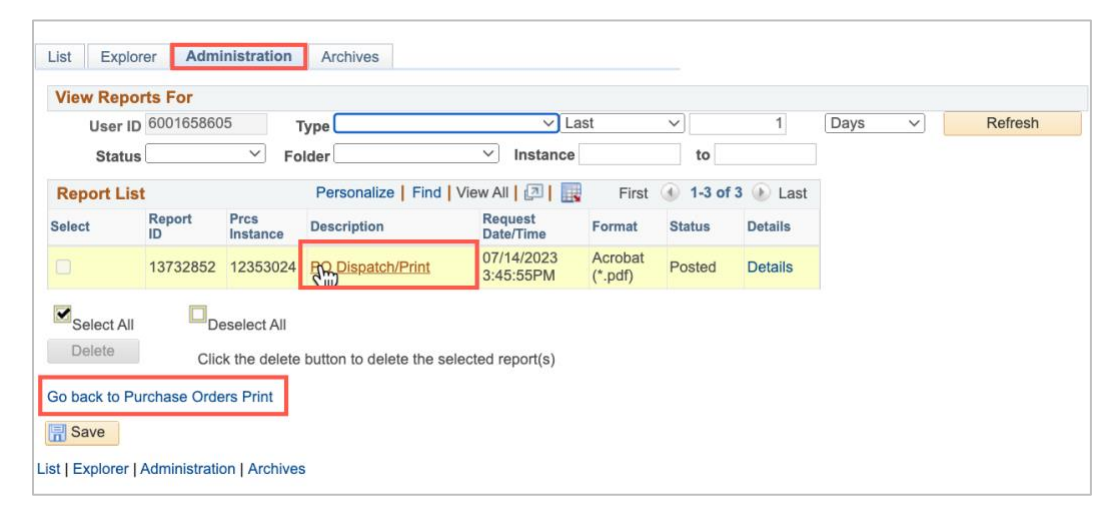